# RSA NetWitness Logs

Event Source Log Configuration Guide

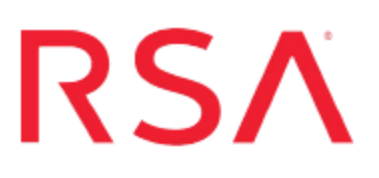

## **Novell eDirectory**

Last Modified: Tuesday, May 09, 2017

### **Event Source Product Information:**

**Vendor**: [Novell](http://www.novell.com/) **Event Source**: eDirectory **Version**: 8.8 **Supported Platforms**: Microsoft Windows and Linux

#### **RSA Product Information:**

**Supported On**: NetWitness Suite 10.0 and later **Event Source Log Parser**: edirectory **Collection Method**: SNMP **Event Source Class.Subclass**: Security.Access Control To configure Novell eDirectory, you must complete these tasks:

- Configure Novell eDirectory to send SNMP
- Configure SNMP Event Sources on the NetWitness Suite

## **Configure Novell eDirectory to send SNMP**

Depending on your platform, select one of the following tasks:

- Configure Novell eDirectory on a Microsoft Windows Server
- Configure Novell eDirectory on a Linux Server

## **Configure Novell eDirectory on a Microsoft Windows Server**

To configure Novell eDirectory on a Microsoft Windows server, you must complete these tasks:

- I. Configure the Novell eDirectory event source
- II. Configure Novell eDirectory on a Microsoft Windows Server

#### **Configure the Novell eDirectory Event Source**

#### **To configure the Novell eDirectory event source:**

- 1. Open the Novell iManager web interface, and authenticate with administrator credentials.
- 2. Select **Roles and Tasks**.
- 3. Expand **SNMP** in the left-hand pane and select **SNMP Overview**.
- 4. Select the SNMP Group that you want to monitor.
- 5. On the **General** tab, select **Traps**.
- 6. For every trap that you want to monitor, select the box for that trap in the **Active** column.
- 7. Click **Apply**.

#### **Configure Novell eDirectory on a Microsoft Windows Server**

#### **To configure the Novell eDirectory on a Microsoft Windows Server:**

1. To open the Services MMC, on the server running Novell eDirectory, click **Start** > **Program** > **Administrative Tools** > **Services**.

- 2. Double-click the SNMP service and select the **Traps** tab.
- 3. In the **Community name** section, type **public**.
- 4. Click **add to list**.
- 5. In the **Traps destinations** section, select **Add**, and enter the IP address of the RSA NetWitness Suite Log Collector.
- 6. Click **Add**.
- 7. Click **OK**.

#### **Configure Novell eDirectory on a Linux Server**

To configure Novell eDirectory on a Linux Server, you must complete these tasks:

- I. Configure the Novell eDirectory event source
- II. Configure the Master Agent
- III. Start the Master Agent
- IV. Start the Subagent

**Note:** On your Linux system, **net-snmp** should be installed by default. If this service is not on your Linux system, you must install this to configure Novell eDirectory.

#### **Configure the Novell eDirectory Event Source**

#### **To configure the Novell eDirectory event source:**

- 1. Open the Novell iManager web interface, and authenticate with administrator credentials.
- 2. Select **Roles and Tasks**.
- 3. Expand **SNMP** in the left-hand pane and select **SNMP Overview**.
- 4. Select the SNMP Group that you want to monitor.
- 5. On the **General** tab, select **Traps**.
- 6. For every trap that you want to monitor, select the box for that trap in the **Active** column.
- 7. Click **Apply**.

#### **Configure the Master Agent**

#### **To configure the Master Agent:**

- 1. Open the **snmpd.conf** file, which is located in the /etc/snmp directory on OES Linux or SLES and in the /etc directory on other Linux platforms.
- 2. In the **snmpd.conf** file, enter the hostname:

```
trapsink myserver public port
where:
```
- *myserver* is the IP address of the RSA NetWitness Suite Log Collector
- *port* is the port number: default value is 162
- 3. In the **snmpd.conf** file, add the following line:

master agentx

4. Locate and change the following lines. If these lines are not in the **snmpd.conf** file, add the lines.

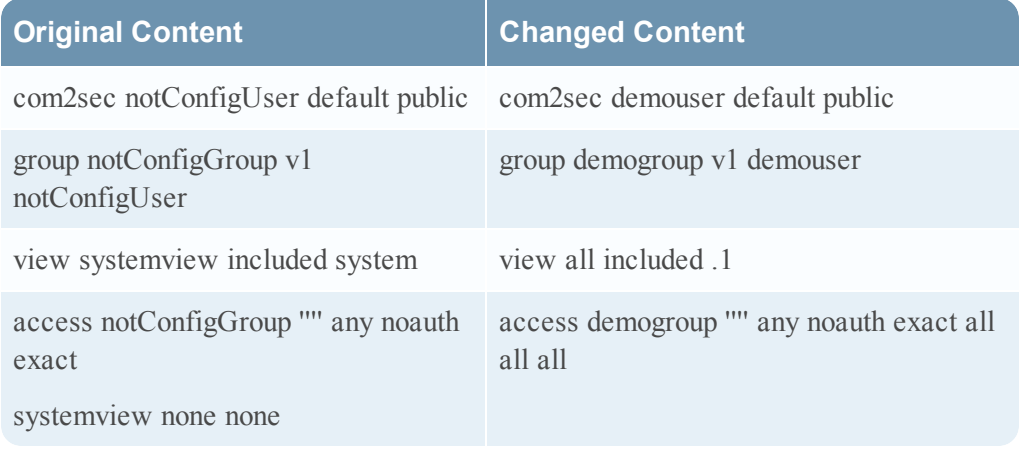

**Warning:** When you change any configuration file, you must restart the Master Agent and the Subagent.

#### **Start the Master Agent**

To start the Master Agent, run the following command:

```
/usr/sbin/snmpd -C -c /etc/snmpd.conf
```
#### **Start the Subagent**

#### **To start the Subagent:**

1. To start the Subagent, run the following command:

```
/etc/init.d/ndssnmpsa start
```
2. When prompted, enter your user name and password. When you are logged on, if **INTERACTION = ON** is set in the

/etc/opt/novell/eDirectory/conf/ndssnmp/ndssnmp.cfg file, you are prompted to remember your password.

**Note:** If your server goes down, the Master Agent and the Subagent also go down. To start the Master Agent and the Subagent while restarting the server, run the following commands:

```
chkconfig snmpd on
chkconfig ndssnmpsa on
chkconfig ndssnmpsa <run levels>
```
## **Configure SNMP Event Sources on NetWitness Suite**

The first time that you configure an SNMP event source on RSA NetWitness Suite, you need to add the SNMP event source type and configure SNMP users.

## **Add the SNMP Event Source Type**

**Note:** If you have previously added the **snmptrap** type, you cannot add it again. You can edit it, or manage users.

#### **Add the SNMP Event Source Type:**

- 1. In the **RSA NetWitness Suite** menu, select **Administration** > **Services**.
- 2. In the **Services** grid, select a **Log Collector** service.
- 3. Click  $\frac{\phi}{\phi}$  under **Actions** and select **View** > **Config.**
- 4. In the Log Collector **Event Sources** tab, select **SNMP/Config** from the drop-down menu.

The Sources panel is displayed with the existing sources, if any.

5. Click **+** to open the **Available Event Source Types** dialog.

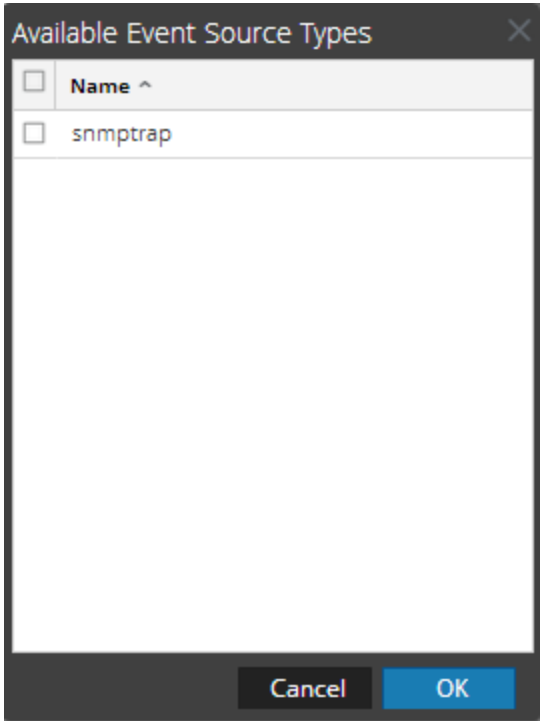

- 6. Select **snmptrap** from the Available Event Source Types dialog and click **OK**.
- 7. Select **snmptrap** in the Event Categories panel.
- 8. Select **snmptrap** in the Sources panel and then click the Edit icon to edit the parameters.

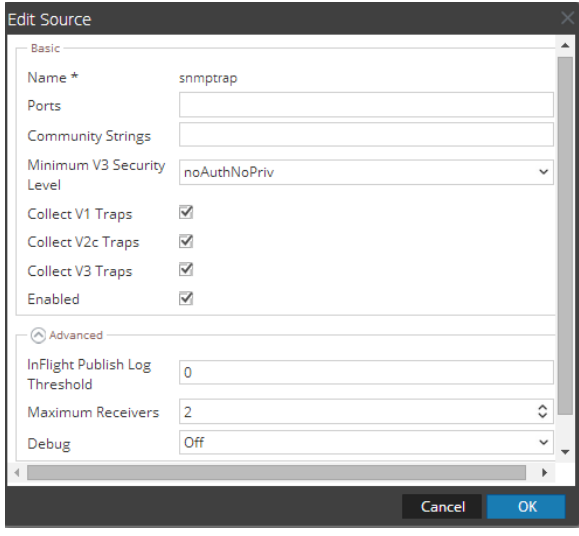

9. Update any of the parameters that you need to change.

### **(Optional) Configure SNMP Users**

If you are using SNMPv3, follow this procedure to update and maintain the SNMP v3 users.

#### **Configure SNMP v3 Users**

- 1. In the **RSA NetWitness Suite** menu, select **Administration** > **Services**.
- 2. In the **Services** grid, select a **Log Collector** service.
- 3. Click  $\mathbf{\Phi} \otimes$  under **Actions** and select **View** > **Config.**
- 4. In the Log Collector **Event Sources** tab, select **SNMP/SNMP v3 User Manager** from the drop-down menu.

The SNMP v3 User panel is displayed with the existing users, if any.

5. Click  $\pm$  to open the **Add SNMP** User dialog.

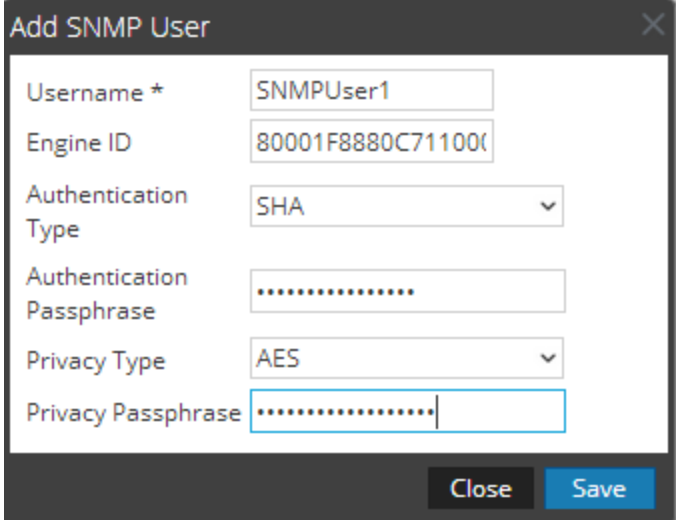

6. Fill in the dialog with the necessary parameters. The available parameters are described below..

#### **SNMP User Parameters**

The following table describes the parameters that you need to enter when you create an SNMP v3 user.

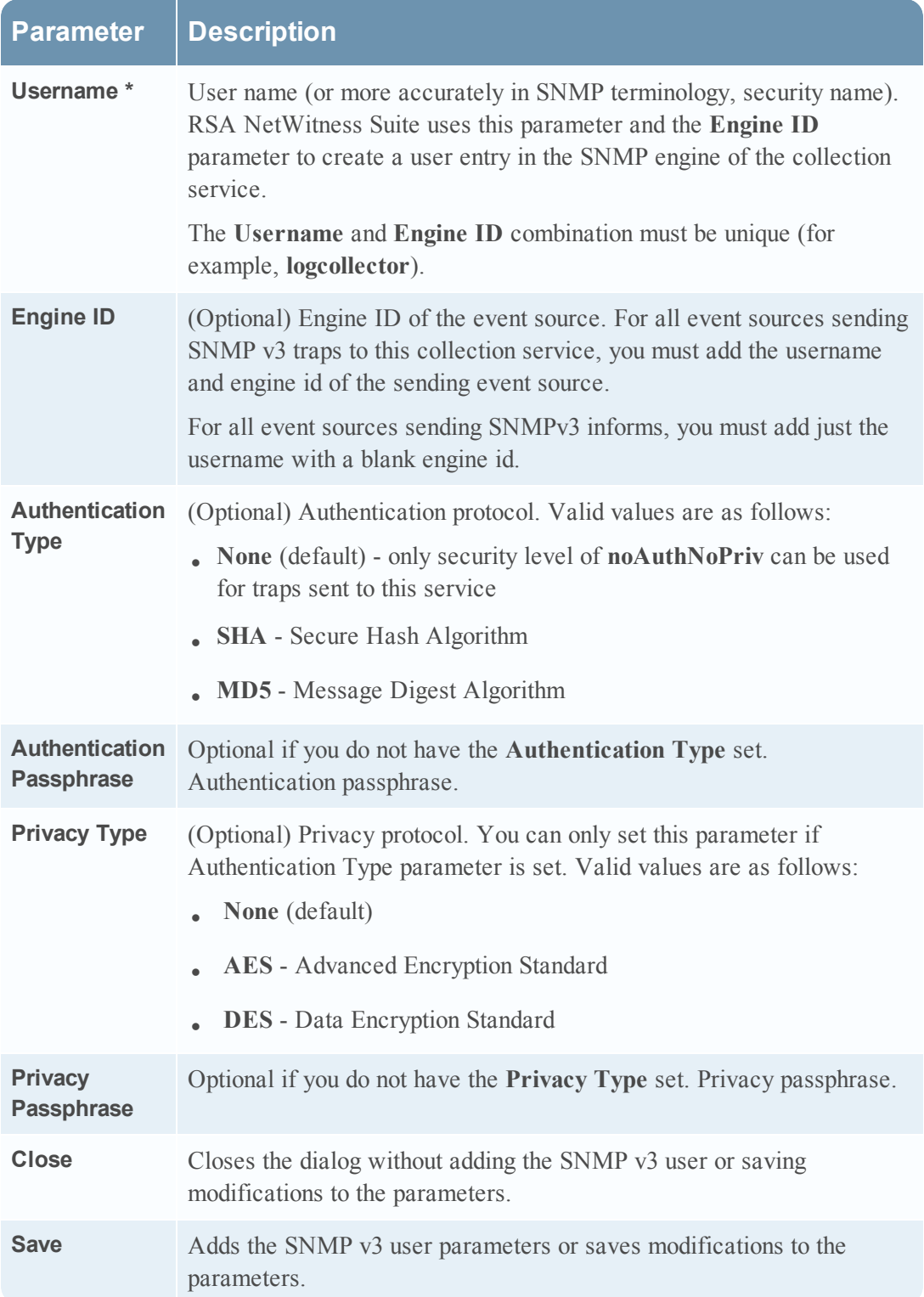

Copyright © 2017 EMC Corporation. All Rights Reserved.

## **Trademarks**

RSA, the RSA Logo and EMC are either registered trademarks or trademarks of EMC Corporation in the United States and/or other countries. All other trademarks used herein are the property of their respective owners.